# **4 Laying out UI Elements in Compose**

In the previous chapters, you learned how to build simple UIs. Although they consisted of just a few UI elements, they needed to arrange their buttons, text fields, and sliders in a particular order, direction, or hierarchy. **Layouts** position and size their content in a way specific to this layout, such as horizontally (Row()) or vertically (Column()). This chapter explores layouts in greater detail.

In this chapter, we will cover the following topics:

- Using predefined layouts
- Understanding the single measure pass
- Creating custom layouts

We will start by exploring the predefined layouts of Row(), Column(), and Box(). You will learn how to combine them to create beautiful UIs. Next, I'll introduce you to ConstraintLayout. It places composables that are relative to others on the screen and uses attributes to flatten the UI element hierarchy. This is an alternative to nesting Row(), Column(), and Box().

The second main section will explain why the layout system in Jetpack Compose is more performant than the traditional View-based approach. We will once again go under the covers and look at some of the internals of the Compose runtime. This will prepare you for the final main section of this chapter, *Creating custom layouts*.

In this final section, you will learn how to create a custom layout and thus gain precise control over the rendering of its children. This is helpful if the predefined layouts do not offer enough flexibility for a particular use case.

Now, let's get started!

## **Technical requirements**

Please refer to the *Technical requirements* section of *Chapter 1*, *Building Your First Compose App*, for information about how to install and set up Android Studio, as well as how to get the sample apps. This chapter covers the ColumnWithTextsDemo, ConstraintLayoutDemo, CustomLayoutDemo, and PredefinedLayoutsDemo samples.

The code examples for this chapter can be found on GitHub at [https://github.com/](https://github.com/ PacktPublishing/Android-UI-development-with-Jetpack-Compose-2nd-edition)  [PacktPublishing/Android-UI-development-with-Jetpack-Compose-2nd](https://github.com/ PacktPublishing/Android-UI-development-with-Jetpack-Compose-2nd-edition)[edition](https://github.com/ PacktPublishing/Android-UI-development-with-Jetpack-Compose-2nd-edition).

# **Using predefined layouts**

When you create a UI, you must define where its elements appear and how big they are. Jetpack Compose provides a couple of basic layouts, which arrange their content along one main axis. There are three axes to consider:

- Horizontal
- Vertical
- **Stacked**

Each axis is represented by a layout. Row() arranges its content horizontally, while Column() does so vertically. Box() and BoxWithConstraints() stack their contents on top of each other. By combining these axes-orientated building blocks, you can create great-looking UIs easily.

## **Combining basic building blocks**

The following PredefinedLayoutsDemo sample app shows three checkboxes that toggle a red, a green, and a blue rectangle, respectively. The boxes appear only if the corresponding checkbox is checked:

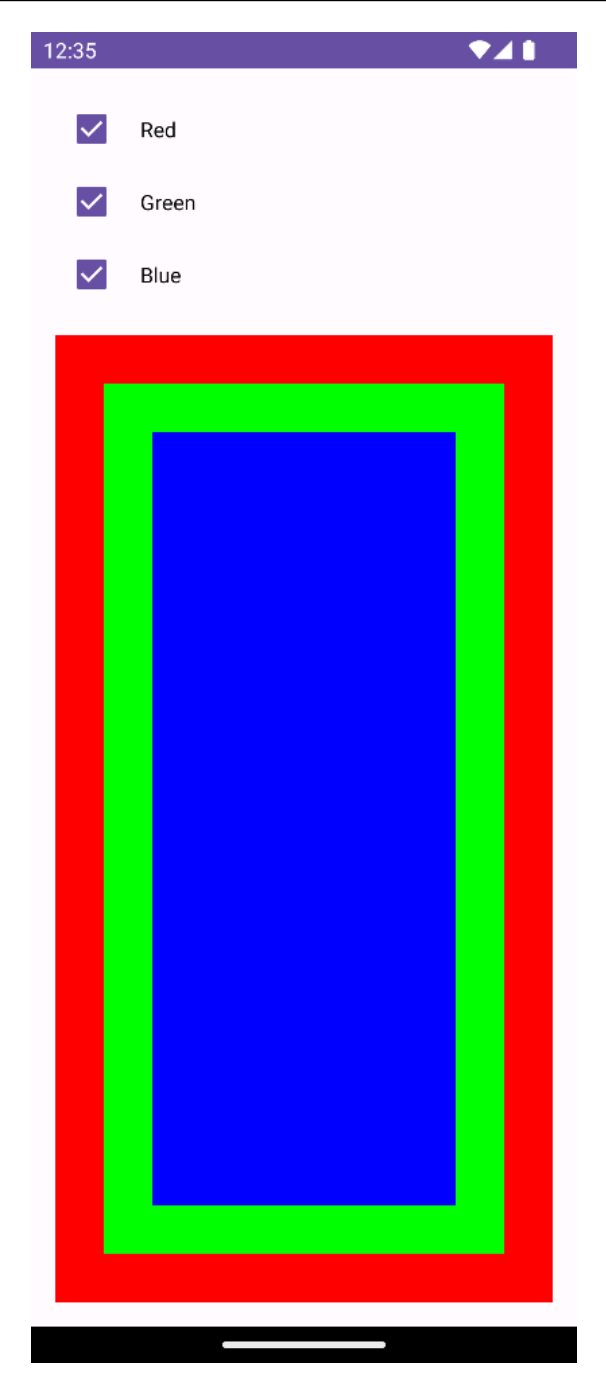

Figure 4.1 – Sample PredefinedLayoutsDemo app

Let's see how this is done. First, I will show you how to create a checkbox with an accompanying label:

```
@Composable
fun CheckboxWithLabel(
   label: String,
   checked: Boolean,
   onClicked: (Boolean) -> Unit
) {
   Row(
     modifier = Modifier.clickable {
       onClicked(!checked)
     }, verticalAlignment = Alignment.CenterVertically
   ) {
     Checkbox(
       checked = checked,
       onCheckedChange = {
         onClicked(it)
       }
     )
     Text(
       text = label,
       modifier = Modifier.padding(start = 8.dp)
     )
 }
}
```
Jetpack Compose has a built-in Checkbox(). It receives the current state (checked) and a lambda expression (onCheckedChange), which is invoked when the checkbox is clicked. At the time of writing, you cannot pass a label. However, we can achieve something similar by putting Checkbox() and  $Text()$  inside a Row $()$ . We need to make the row clickable because we want to change the state of the checkbox when the text is clicked too. To make the checkbox with a label more visually appealing, we can center Checkbox() and Text() vertically inside the row by setting verticalAlignment to Alignment.CenterVertically.

Besides the label, CheckboxWithLabel() receives two additional parameters:

- checked indicates if Checkbox() is currently checked
- onClicked will be called from clickable  $\{ \}$  and onCheckedChange

While we could have passed a MutableState<Boolean> instance instead, the recommended approach is to use immutable values and callbacks for value changes.

Next, let's see how CheckboxWithLabel() is invoked. Here's the first part:

```
@Composable
@Preview
fun PredefinedLayoutsDemo() {
   var red by remember { mutableStateOf(true) }
   var green by remember { mutableStateOf(true) }
   var blue by remember { mutableStateOf(true) }
   Column(
     modifier = Modifier
       .fillMaxSize()
       .padding(16.dp)
   ) {
 …
```
PredefinedLayoutsDemo() arranges its content vertically by putting it inside a Column(). The column fills all the available space (fillMaxSize()) and has a padding of 16 density-independent pixels on all 4 sides (padding(16.dp)). Three mutable Boolean states are assigned to their corresponding variables red, green, and blue using the by keyword. This way, their values can be passed to CheckboxWithLabel() without having to add .value.

Here's what these invocations look like:

```
CheckboxWithLabel(
   label = stringResource(id = R.string.red),
   checked = red,
  onClicked = \{ red = it \})
CheckboxWithLabel(
   label = stringResource(id = R.string.green),
   checked = green,
  onClicked = \{ green = it \}\lambdaCheckboxWithLabel(
   label = stringResource(id = R.string.blue),
   checked = blue,
  onClicked = \{ blue = it \})
```
They are almost the same, differing only in the following aspects:

- The value (red, green, or blue) being assigned to checked =
- The label string (R.string.red, R.string.green, or R.string.blue)
- The variable (red, green, or blue) being set inside onClicked

Finally, let's find out how the stacked colored boxes are created:

```
Box(
   modifier = Modifier
     .fillMaxSize()
    .padding(top = 16.dp)) {
   if (red) {
     Box(
       modifier = Modifier
          .fillMaxSize()
          .background(Color.Red)
     )
   }
   if (green) {
     Box(
       modifier = Modifier
          .fillMaxSize()
          .padding(32.dp)
          .background(Color.Green)
     )
   }
   if (blue) {
     Box(
       modifier = Modifier
          .fillMaxSize()
          .padding(64.dp)
          .background(Color.Blue)
     )
   }
}
```
The three colored boxes are put inside another Box(), which fills all the available space. To create a gap between it and the last checkbox, I specified a top padding of 16 density-independent pixels.

A colored box is only added if its corresponding variable is true (for example, if  $(\text{red})$   $\{$  ...). All colored boxes fill the available space. As they will be stacked on top of each other, only the last (top) one will be visible. To fix this, the green and blue boxes receive paddings that differ in size: the padding for the blue box (the last one) is 64 density-independent pixels, so in the areas of the padding, the green box becomes visible. The green box has a padding of 32 density-independent pixels, so in this area, the first box (the red one) can be seen.

As you have seen, by combining basic layouts such as Box() and Row(), you can easily create greatlooking UIs. In the next section, I will introduce you to an alternative approach where we will define a UI based on constraints.

#### **Creating layouts based on constraints**

Defining UIs based on constraints has been the most recent preferred approach in Android's traditional View world because older layouts such as RelativeLayout or LinearLayout could impact performance when they're used in large, multiply nested layouts. ConstraintLayout avoids this by flattening the View hierarchy. As you will see in the *Understanding the single measure pass* section, this is no issue for Jetpack Compose. However, for more complex layouts in a Compose app, you may still want to limit the nesting of Box(), Row(), and Column() to make your code simpler and clearer. This is where ConstraintLayout() can help.

The ConstraintLayoutDemo sample app is a reimplementation of PredefinedLayoutsDemo based on ConstraintLayout(). By comparing the two versions, you get a thorough understanding of how this composable function works. To use ConstraintLayout() in your app, you need to add a dependency to your module-level build.gradle file. Please note that the version number shown here is just an example. You can find the latest version at [https://developer.android.](https://developer.android.com/jetpack/androidx/versions/all-channel) [com/jetpack/androidx/version](https://developer.android.com/jetpack/androidx/versions/all-channel)s/all-channel:

```
implementation "androidx.constraintlayout:constraintlayout-compose-
android:1.1.0-alpha10"
```
So, how do we define a layout based on constraints? Let's find out by examining the reimplementation of CheckboxWithLabel(). It places text next to a checkbox:

```
@ExperimentalComposeUiApi
@Composable
fun CheckboxWithLabel(
  label: String,
   checked: Boolean,
   onClicked: (Boolean) -> Unit,
   modifier: Modifier = Modifier
) {
   ConstraintLayout(modifier = modifier.clickable {
     onClicked(!checked)
   }) {
     val (checkbox, text) = createRefs()
     Checkbox(
       checked = checked,
       onCheckedChange = {
         onClicked(it)
       },
```

```
 modifier = Modifier.constrainAs(checkbox) {
       }
\qquad \qquad Text(
      text = label. modifier = Modifier.constrainAs(text) {
         start.linkTo(checkbox.end, margin = 8.dp)
         top.linkTo(checkbox.top)
         bottom.linkTo(checkbox.bottom)
       }
     )
   }
}
```
ConstraintLayout() uses a **domain-specific language** (**DSL**) to define the location and size of a UI element relative to other ones. Therefore, each composable in a ConstraintLayout() instance must have a reference associated with it, which is created using createRefs(). Constraints are provided using the constrainAs() modifier. Its lambda expression receives a ConstrainScope. It includes properties such as start, top, and bottom. These are called **anchors** because they define a location that can be linked (using linkTo()) to the location of another composable.

Let's look at Text(). Its constrainAs() modifier contains bottom.linkTo(checkbox. bottom). This means that the bottom of the text is constrained to the bottom of the checkbox. As the top of the text is linked to the top of the checkbox, the height of the text is equal to the height of the checkbox. The following line means that the start of the text is constrained by the end of the checkbox, with an additional margin of 8 density-independent pixels:

start.linkTo(checkbox.end, margin = 8.dp)

So, in the direction of reading, the text comes after the checkbox. Next, let's look at ConstraintLayoutDemo():

```
@ExperimentalComposeUiApi
@Composable
@Preview
fun ConstraintLayoutDemo() {
  var red by remember { mutableStateOf(true) }
   var green by remember { mutableStateOf(true) }
   var blue by remember { mutableStateOf(true) }
   ConstraintLayout(
     modifier = Modifier
       .fillMaxSize()
       .padding(16.dp)
   ) {
```

```
 val (cbRed, cbGreen, cbBlue, boxRed, boxGreen, boxBlue)
       = createRefs()
 CheckboxWithLabel(
   label = stringResource(id = R.string.red),
   checked = red,
  onClicked = \{ red = it \},
   modifier = Modifier.constrainAs(cbRed) {
     top.linkTo(parent.top)
   }
 )
 ...
```
Once we have created the references that are needed to define constraints using createRefs(), we add our first CheckboxWithLabel(). Its top is linked to (constrained by) the top of parent, which is ConstraintLayout (). So, the first checkbox with a label is the topmost one. Here's how the second one, which toggles the green box, is invoked:

```
CheckboxWithLabel(
   label = stringResource(id = R.string.green),
   checked = green,
  onClicked = \{ green = it \}, modifier = Modifier.constrainAs(cbGreen) {
     top.linkTo(cbRed.bottom)
   }
)
```
Its top is constrained by the bottom of the first checkbox with a label (which toggles the red box).

Finally, here's how we need to constrain the third CheckboxWithLabel():

```
modifier = Modifier.constrainAs(cbBlue) {
   top.linkTo(cbGreen.bottom)
}
```
To conclude this section, let me show you how to define the colored boxes. Let's start with the red one:

```
if (red) {
  Box(
     modifier = Modifier
       .background(Color.Red)
       .constrainAs(boxRed) {
         start.linkTo(parent.start)
         end.linkTo(parent.end)
         top.linkTo(cbBlue.bottom, margin = 16.dp)
         bottom.linkTo(parent.bottom)
```

```
 width = Dimension.fillToConstraints
        height = Dimension.fillToConstraints
 }
  )
}
```
Both start and end are linked to the corresponding anchors of parent (which is ConstraintLayout()). top is constrained by bottom of the last checkbox, so the red box appears below it. bottom of the red box is constrained by bottom of parent. Please note that we must set width and height to the value that we obtained from Dimension.fillToConstraints. Otherwise, the box won't have the correct size.

Next, let's look at the constraints of the green box:

```
constrainAs(boxGreen) {
   start.linkTo(parent.start, margin = 32.dp)
   end.linkTo(parent.end, margin = 32.dp)
   top.linkTo(cbBlue.bottom, margin = (16 + 32).dp)
   bottom.linkTo(parent.bottom, margin = 32.dp)
  width = Dimension.fillToConstraints
   height = Dimension.fillToConstraints
}
```
This code is practically the same. One important difference is that all the sides receive a margin of 32 density-independent pixels. This is necessary because we want the red box, which is below the green one, to be visible at the locations of the margin. As the red box already has a top margin of 16, we must add this value to the top margin. You may be wondering why I am not linking to boxRed instead. That is because the red box will not be present if its corresponding checkbox is not checked. In this case, the anchor would not be there.

Here's what the constraints for the blue box will look like:

```
constrainAs(boxBlue) {
   start.linkTo(parent.start, margin = 64.dp)
   end.linkTo(parent.end, margin = 64.dp)
   top.linkTo(cbBlue.bottom, margin = (16 + 64).dp)
   bottom.linkTo(parent.bottom, margin = 64.dp)
   width = Dimension.fillToConstraints
   height = Dimension.fillToConstraints
}
```
The only thing I needed to change is the margin on all four sides  $(64.$  dp) because, otherwise, the box below (the green one) would not be visible.

In a nutshell, this is how ConstrainLayout() works:

- You constrain a composable by linking its anchors to other ones.
- The linking is based on references. To set up these references, you must call createRefs().

The main advantage of combining Box(), Row(), and Column() (that is, using ConstraintLayout() instead) is that you flatten your UI element hierarchy. Think of it like this: in PredefinedLayoutsDemo, I needed to stack the colored boxes in a Box() parent. In ConstrainLayoutDemo, the boxes and the three CheckboxWithLabel() share the same parent (a ConstrainLayout()). This reduces the number of composables and makes the code cleaner.

In the next section, we will once again peek inside the internals of Jetpack Compose. We will learn how the layout process works and why it is more efficient than the traditional View-based approach.

### **Understanding the single measure pass**

Laying out a UI element hierarchy means determining the sizes of all the elements and positioning them on the screen based on the layout strategy of their parent. At first, getting the size of, say, some text doesn't sound too complicated. After all, isn't it determined by the font and the text to be output? Here's an example, with two pieces of text laid out in a Column ():

```
@Composable
@Preview
fun ColumnWithTexts() {
   Column {
     Text(
       text = "Android UI development with Jetpack Compose",
       style = MaterialTheme.typography.headlineMedium,
    \lambda Text(
       text = "Hello Compose",
       style = MaterialTheme
          .typography.headlineSmall
                      .merge(TextStyle(color = Color.Red))
\qquad \qquad }
}
```
If you run the preview on a simulated or real device, you will notice that, in portrait mode, the first text requires more space vertically than in landscape mode. The second text always fits into one line. The size that a composable takes onscreen partially depends on the conditions that have been imposed from *outside*. Here, the maximum width of the column (the parent) influences the height of the first piece of text. Such conditions are called **constraints**. You will see them in action in the

*Creating custom layouts* section. Please note that they are not the same as the constraints you use in ConstraintLayout().

Once a layout has obtained and measured the size of its content, the layout will position its children (the content). Let's see how this works by looking at the source code of Column():

```
71
       @Composable
72
       inline fun Column(
           modifier: Modifier = Modifier,
73
74
           verticalArrangement: Arrangement.Vertical = Arrangement.Top,
75horizontalAlignment: Alignment.Horizontal = Alignment.Start,
76
           content: @Composable ColumnScope.() -> Unit
       ) {
77
78
           val measurePolicy = columnMeasurePolicy(verticalArrangement, horizontalAlignment)
79
           Layout(
80
               content = {f ColumnScopeInstance.content() },
81
               measurePolicy = measurePolicy,82
               modifier = modifier\mathcal{L}83
       ł
84
```
Figure 4.2 – Source code of Column()

The composable is very short. Besides assigning a value to measurePolicy, it only invokes Layout(), passing content, measurePolicy, and modifier. We briefly looked at the source code of Layout() in the *Emitting UI elements* section of *Chapter 3*, *Exploring the Key Principles of Compose*, to understand what it means to emit UI elements. Now, we'll focus on the layout process. The measurePolicy variable references an implementation of the MeasurePolicy interface. In this case, it's the result of a call to columnMeasurePolicy().

#### **Defining measure policies**

Depending on the values of verticalArrangement and horizontalAlignment, the call to columnMeasurePolicy() returns either DefaultColumnMeasurePolicy (an internal immutable variable) or the result of rowColumnMeasurePolicy(). DefaultColumnMeasurePolicy calls rowColumnMeasurePolicy. Therefore, this function defines the measure policy for any Column(). It returns a MeasurePolicy.

#### **Tip**

Please remember that you can look at the source code of a policy by pressing the *Ctrl* key (on a Mac, it's *cmd*) and clicking on a name, such as columnMeasurePolicy.

MeasurePolicy belongs to the androidx.compose.ui.layout package. It defines how a layout is measured and laid out, so it is the main building block for both predefined (for example, Box(), Row(), and Column()) and custom layouts. Its most important function is measure(), which is an extension function of MeasureScope. This function receives two parameters, List<Measurable> and Constraints. The elements of the list represent the children of the layout. They can be measured using Measurable.measure(). This function returns an instance of Placeable, a representation of the size a child wants to span.

MeasureScope.measure() returns an instance of MeasureResult. This interface defines the following components:

- The size of a layout (width and height)
- Alignment lines (alignmentLines)
- Logic to position the children (placeChildren())

You can find an implementation of MeasureResult in the *Creating custom layouts* section.

Alignment lines define an offset line that can be used by parent layouts to align and position their children. For example, text baselines are alignment lines.

Depending on the complexity of the UI, a layout may find that its children do not fit nicely in its boundaries. The layout may want to remeasure the children, passing different measurement configurations. Remeasuring children is possible in the Android View system, but this can lead to decreased performance. Therefore, in Jetpack Compose, a layout may measure its content only once. If it tries again, an exception will be thrown.

A layout can, however, query the **intrinsic size** of its children and use it for sizing and positioning. MeasurePolicy defines four extension functions of IntrinsicMeasureScope. minIntrinsicWidth() and maxIntrinsicWidth() return the minimum and maximum width of a layout, given a particular height, so that the content of the layout can be painted completely. minIntrinsicHeight() and maxIntrinsicHeight() return the minimum and maximum height of a layout given a particular width so that the content of the layout can be painted completely. To get an idea of how they work, let's briefly look at one of them:

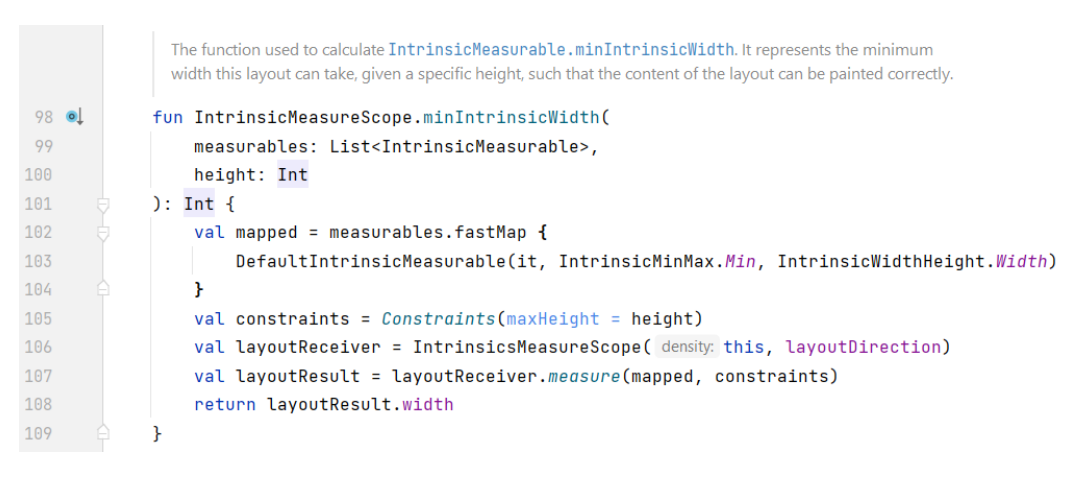

Figure 4.3 – Source code of minIntrinsicWidth()

IntrinsicMeasureScope.minIntrinsicWidth() receives two parameters: height and a list of children (measurables). The IntrinsicMeasurable interface defines four functions that obtain the minimum or maximum values for a particular element (minIntrinsicWidth(), maxIntrinsicWidth(), minIntrinsicHeight(), and maxIntrinsicHeight()).

Each element of measurables is converted into an instance of

DefaultIntrinsicMeasurable. As this class implements the Measurable interface, it provides an implementation of measure(). It returns FixedSizeIntrinsicsPlaceable, which provides the smallest possible width for a given height. The converted children are then measured by an instance of IntrinsicsMeasureScope.

We'll finish looking at the internals of the Compose layout process by turning to Constraints. They are, for example, passed to MeasureScope.measure(). The class belongs to the androidx. compose.ui.unit package. It stores four values: minWidth, minHeight, maxWidth, and maxHeight. They define the minimum and maximum values the children of a layout must honor when measuring themselves. So, their width must be no smaller than minWidth and no larger than maxWidth. Their height must lie within minHeight and maxHeight.

The companion object defines the Infinity constant. It is used to signal that the constraint should be considered infinite. To create a Constraints instance, you can invoke the top-level Constraints() function.

This was a lot of information. Before moving on, let's recap what we have learned:

- The Layout () composable receives three parameters: the content, the measure policy, and a modifier
- The measure policy defines how a layout is measured and laid out

• The intrinsic size of a layout determines the minimum or maximum dimension for the corresponding input

In the traditional View system, a parent view may call the measure() method more than once on its children (please refer to [https://developer.android.com/guide/topics/ui/](https://developer.android.com/guide/topics/ui/how-android-draws) [how-android-draws](https://developer.android.com/guide/topics/ui/how-android-draws) for details). On the other hand, Jetpack Compose requires that children must be measured *exactly once* before they are positioned. This results in a more performant measurement.

In the next section, we will make use of this knowledge by implementing a simple custom layout. It will position its children from left to right and from top to bottom. When one row is filled, the next one will be started below it.

## **Creating custom layouts**

Sometimes, you may want to lay children out one after another in a row and start a new row when the current one has been filled. The CustomLayoutDemo sample app, as shown in the following screenshot, shows you how to do this. It creates 43 randomly colored boxes that vary in width and height:

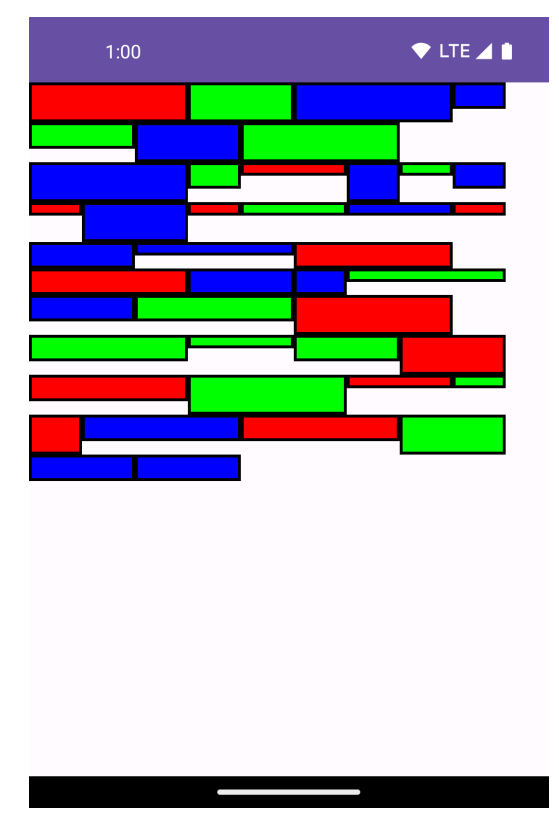

Figure 4.4 – Sample CustomLayoutDemo app

Let's start by looking at the composable function that creates colored boxes:

```
@Composable
fun ColoredBox() {
   Box(
     modifier = Modifier
        .border(
         width = 2 \text{ d}p,
          color = Color.Black
\overline{\phantom{a}} .background(randomColor())
       .width((40 * randomInt123()).dp)
        .height((10 * randomInt123()).dp)
   )
}
```
A colored box consists of a Box() with a black, two density-independent pixels wide border. The width() and height() modifiers set the preferred size of the box. This means that the layout could override it. For simplicity, my example doesn't. randomInt123() randomly returns either 1, 2, or 3:

```
private fun randomInt123() = Random.nextInt(1, 4)
```
randomColor() randomly returns red, green, or blue:

```
private fun randomColor() = when (randomInt123()) {
     1 -> Color.Red
     2 -> Color.Green
     else -> Color.Blue
}
```
Next, I'll show you how the colored boxes are created and set as the content of my custom layout:

```
@Composable
@Preview
fun CustomLayoutDemo() {
     SimpleFlexBox {
         for (i in 0..42) {
              ColoredBox()
          }
     }
}
```
SimpleFlexBox() is our custom layout. It is used like any predefined layout. You can even provide a modifier (which has not been done here for simplicity). So, how does the custom layout work? Let's find out:

```
@Composable
fun SimpleFlexBox(
   modifier: Modifier = Modifier,
   content: @Composable () -> Unit
) {
  Layout(
     modifier = modifier,
     content = content,
     measurePolicy = simpleFlexboxMeasurePolicy()
  )
}
```
Custom layouts should receive at least two parameters—content and modifier with a default value of Modifier. Additional parameters may influence the behavior of your custom layout. For example, you may want to make the alignment of children configurable. For simplicity, the example does not do so.

As you know from the previous section, measurement and positioning are defined through a measure policy. I will show you how to implement one in the next section.

#### **Implementing a custom measure policy**

At this point, I have shown you almost all the code for the custom layout. The only thing that's missing is the measure policy. Let's see how it works:

```
private fun simpleFlexboxMeasurePolicy(): MeasurePolicy =
   MeasurePolicy { measurables, constraints ->
     val placeables = measurables.map { measurable ->
       measurable.measure(constraints)
 }
     layout(
       constraints.maxWidth,
       constraints.maxHeight
     ) {
       var yPos = 0
       var xPos = 0
      var maxY = 0 placeables.forEach { placeable ->
         if (xPos + placeable.width >
           constraints.maxWidth
```

```
 ) {
          xPos = 0yPos += maxYmaxY = 0 }
         placeable.placeRelative(
          x = xPos,y = yPos\overline{\phantom{a}} xPos += placeable.width
         if (maxY < placeable.height) {
           maxY = placeable.height
 }
       }
     }
   }
```
MeasurePolicy implementations must provide implementations of MeasureScope.measure(). This function returns an instance of the MeasureResult interface. You do not need to implement this on your own. Instead, you must invoke layout(). This function belongs to MeasureScope.

We pass the measured size of the layout and placementBlock, which is an extension function of Placeable.PlacementScope. This means that you can invoke functions such as placeRelative() to position a child in its parent's coordinate system.

A measure policy receives the content, or children, as List<Measurable>. As you know from the *Understanding the single measure pass* section, children must be measured exactly once before they are positioned. We can do this by creating a map of placeables, invoking measure() on each measurable. My example doesn't constrain child views further, instead measuring them with the given constraints.

placementBlock iterates over the placeables map, calculating the location of a placeable by increasing xPos and yPos along the way. Before invoking placeRelative(), the algorithm checks whether a placeable completely fits into the current row. If this is not the case, yPos will be increased and xPos will be reset to 0. How much yPos will be increased depends on the maximum height of all the placeables in the current row. This value is stored in maxY.

As you have seen, implementing simple custom layouts is straightforward. Advanced topics such as alignment lines (which help position composables in relation to others) are beyond the scope of this book. You can find more information about them at [https://developer.android.com/](https://developer.android.com/jetpack/compose/layouts/alignment-lines) [jetpack/compose/layouts/alignment-lines](https://developer.android.com/jetpack/compose/layouts/alignment-lines).

## **Summary**

This chapter explored the predefined layouts of  $Row($ , Column $()$ , and Box $()$ . You learned how to combine them to create beautiful UIs. You were also introduced to ConstraintLayout, which places composables that are relative to others on the screen and flattens the UI element hierarchy.

The second main section explained why the layout system in Jetpack Compose is more performant than the traditional View-based approach. We looked at some of the internals of the Compose runtime, which prepared us for the final main section of this chapter, *Creating custom layouts*, where you learned how to create a custom layout and thus gain precise control over the rendering of its children.

The next chapter, *Chapter 5*, *Managing State of Your Composable Functions*, will deepen your knowledge of state. We will look at advanced use cases and learn more about Jetpack Compose's reactive state primitives.

## **Questions**

- 1. Using Jetpack Compose, it's perfectly OK to nest layouts. Why is that?
- 2. Which building blocks are needed to create a custom Compose layout?
- 3. Which parameters may custom layouts want to receive at least?